*I n t e g r i t y - S e r v i c e - E x c e l l e n c e*

Connect Outloo

RSS<br>Feed

Set alert on this list

Manage My Alerts

**DEAMS** 

**FMO Collaboration** 

Add Alert

## **To receive announcements to your us.af.mil email, perform the following steps:**

**NOTE: You can only set one alert at a time and will need to repeat the instructions for any page/folder/file you want to receive an alert.**

- **1) Go to [DEAMS Outreach Portal](http://go.usa.gov/xRPxd) and click on** *[Help Desk/DEAMS Announcements](https://cs2.eis.af.mil/sites/10194/Documents2/SitePages/Home.aspx?RootFolder=/sites/10194/Documents2/Shared%20Documents/Communications%20Library/DEAMS%20and%20Help%20Desk%20Announcements&FolderCTID=0x012000A0D26EE1E083B342BF08EE3EFB557989&View=%7bA764DE1E-E88A-4EFE-A50E-A793269A774B%7d)* **heading**
- **2) Select the** *LIST* **tab in the top left corner of the page**
- **3) Click the** *Alert Me* **button in the toolbar and select** *Manage My Alerts*
- **4) Click the** *Add Alert* **link**

**BROWSE** 

**View Format** 

**Site Contents** 

Quick

View

**ITEMS** 

Create

**LIST** 

- **5) Scroll and select the** *Help Desk/DEAMS Announcements* **radio button**
- **6) Click** *Next* **at the bottom of the page**

View - Current View:

**Help Desk** 

 $1 - 3 +$ 

A new announcement

Create Column

Manage Views

Navigate Up

- **7) Select notification parameters and click the** *OK* **button**
- **8) Check your email account for a message stating you have successfully created the alert notification**

(∘ ⊑

Tags &<br>Notes

**Tags and Notes** 

E-mail

**The DEAMS Outreach Portal is a CAC-enabled site that automatically associates each user with their us.af.mil email account; therefore, users are not able to change the default email address through the Portal**

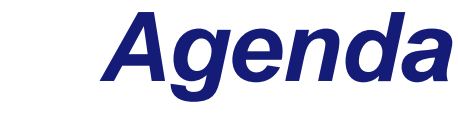

**Each user is responsible for maintaining (adding/deleting) his/her own alerts** 

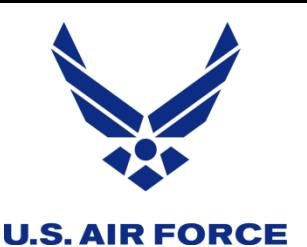

## My Alerts on this Site  $\circ$

X Delete Selected Alerts

**Site Collaboration** 

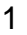